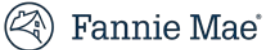

## **Fannie Mae Connect**

# **Early Funding Wire Report**

September 2024

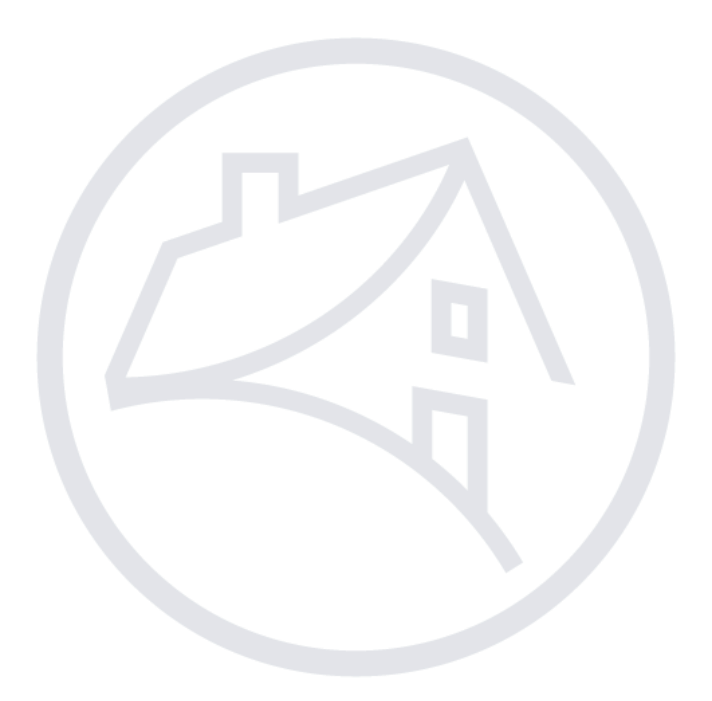

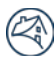

### **Contents**

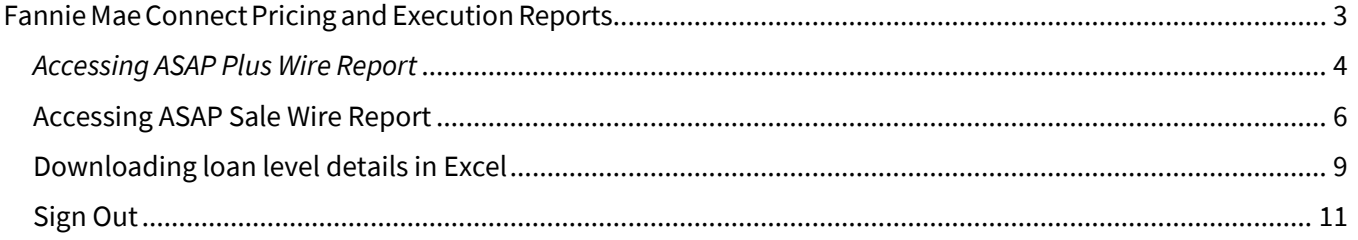

## <span id="page-2-0"></span>Fannie MaeConnect Pricing and Execution Reports

Log on to Fannie Mae Connect to access the Pricing and Execution report category in the Report Center. The Early Funding Wire report is located in the Pricing and Execution report category. If you don't have access to the report, click the 'Request Access' link to send a request to your company's Corporate Administrator. For access to Fannie Mae Connect, contact your company's Corporate Administrator.

Follow these steps to view the Fannie Mae Connect Early Funding Wire reports:

- 1. Log in to Fannie Mae [Connect](https://connect.fanniemae.com/) using your Fannie Mae Connect user ID and password.
- 2. Select **Report Center**.

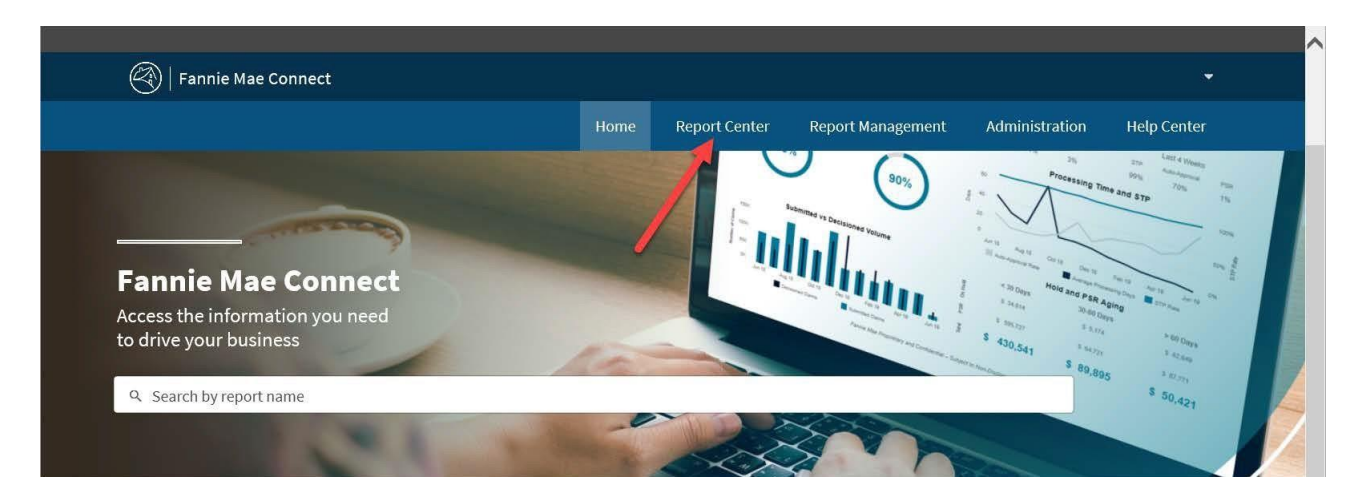

3. From the Report Categories menu, select **Pricing &Execution**.

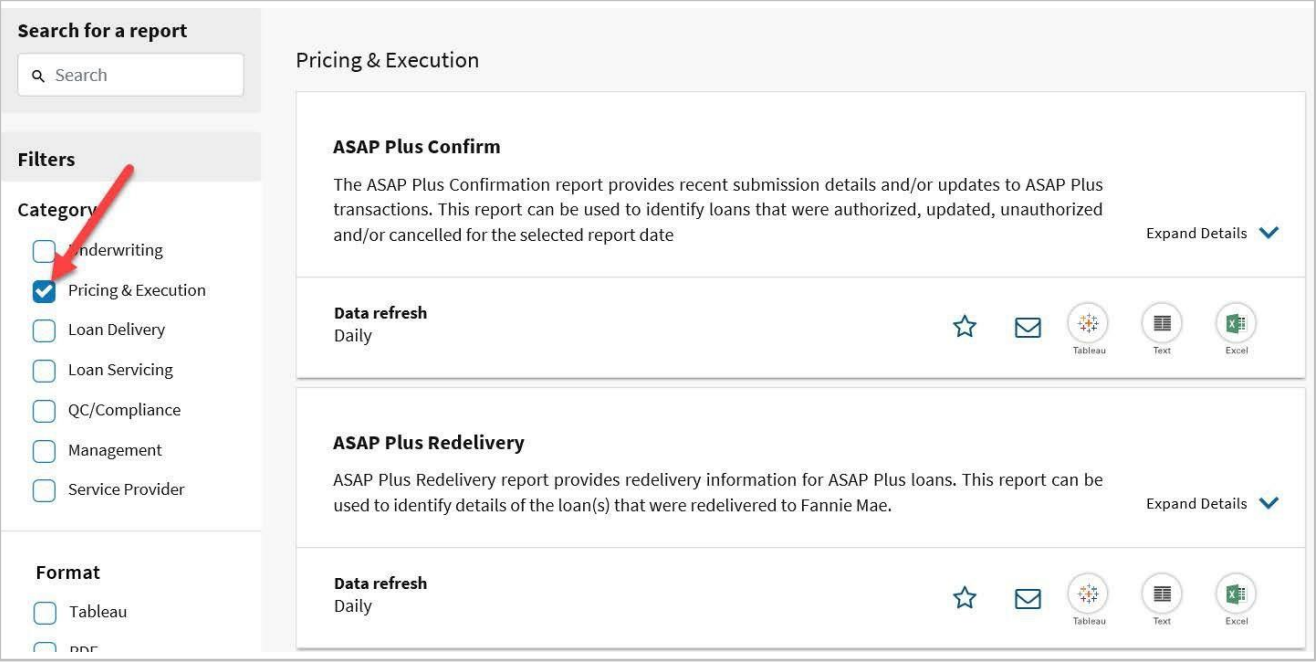

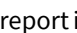

4. Locate the Early Funding Wire report and select either the **Tableau** icon to view the report, or the **Excel** icon to download the report.

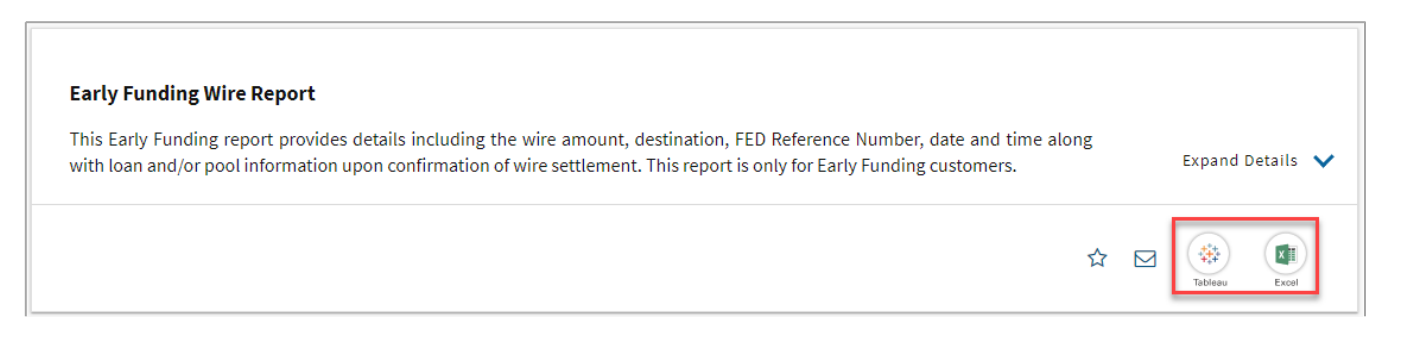

*NOTE: The Tableau reports for ASAP Plus Wire Report is organized into three sections.*

- *i. Wire Summary – previously titled Activity Funded from /Actual Wires sent/cleared in Section 9 of the Daily Lender report.*
- *ii. ASAP Plus Details - previously titled New Loans Funded in Section 1 ofthe Daily Lenderreport.*
- *iii. Whole Loan Redelivery Details – previously titled Cash Redelivery Summary in Section 2 of the Daily Lender report.*
- *NOTE: The Tableau reports for ASAP Sales Wire Report is organized into two sections.*
	- *i. Wire Summary*
	- *ii. ASAP Sales Details*

### <span id="page-3-0"></span>*Accessing ASAP Plus Wire Report*

Follow these steps to view the ASAP Plus Wire Report:

1. Click the ASAP Plus Wire Report tab.

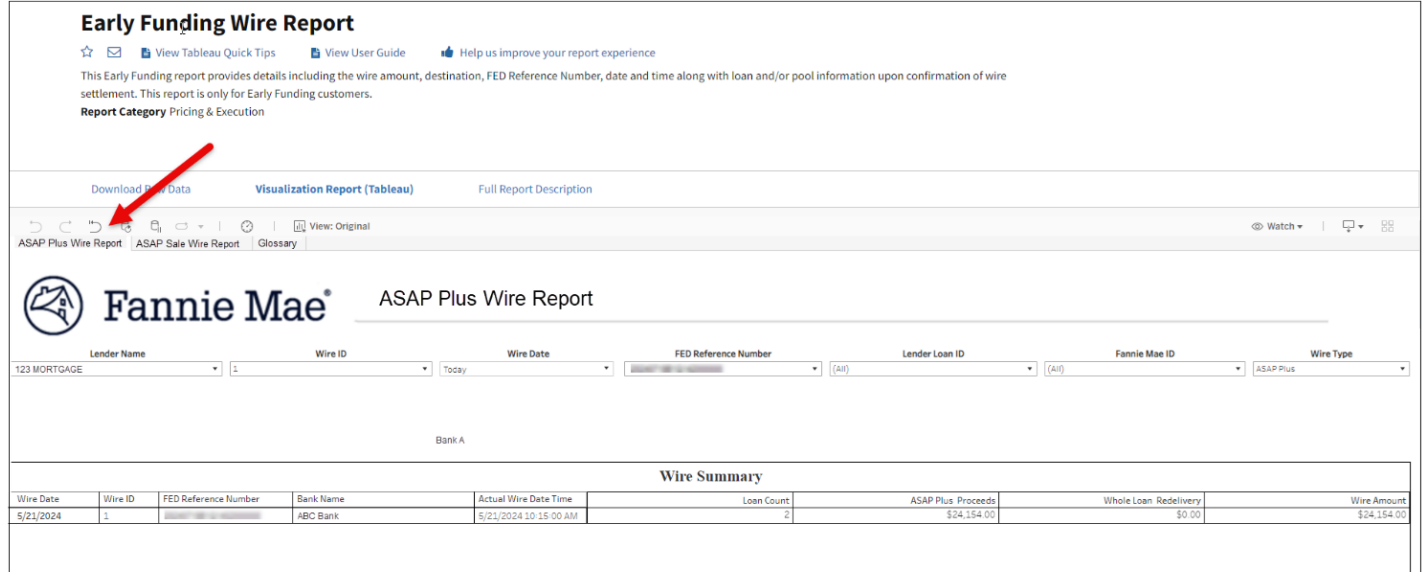

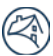

- 2. To download the report in Excel format, click **Download Raw Data** and enter the specified information.
- 3. The Select Report Section has four options. Make your selection and click **Download**.
	- i. Wire Summary previously titled Activity Funded from /Actual Wires sent/cleared in Section 9 of the Daily Lender report.
	- ii. Wire Details previously titled New Loans Funded in Section 1 and Cash Redelivery Summary in Section 2 of the Daily Lender report.

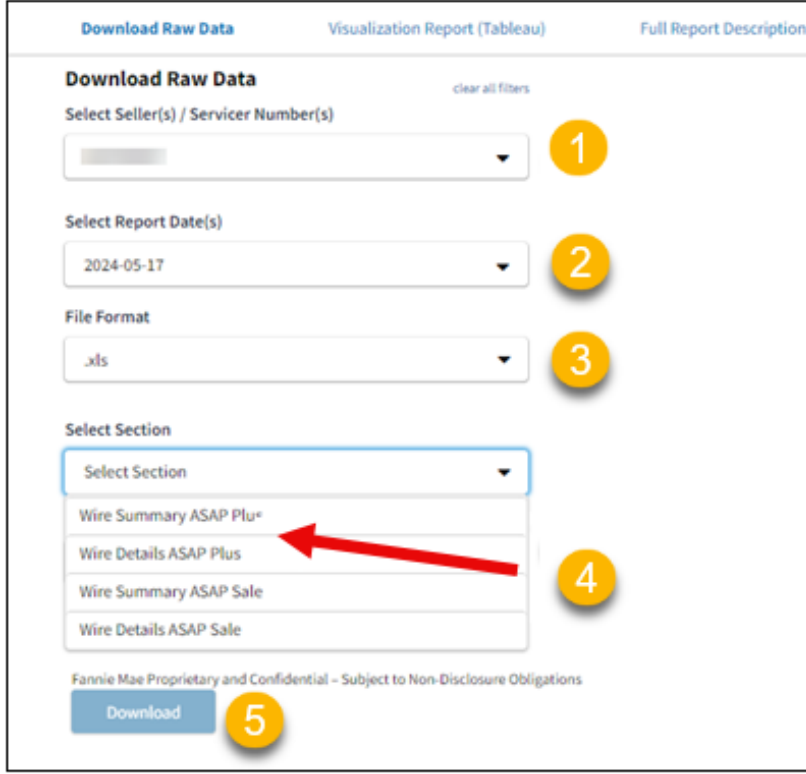

## <span id="page-5-0"></span>Accessing ASAP Sale Wire Report

Follow these steps to view the ASAP Sale Wire Report:

#### 1. Click the **ASAP Sale Wire Report tab** and enter appropriate date range in the **Wire Date From** and **Wire Date To** fields.

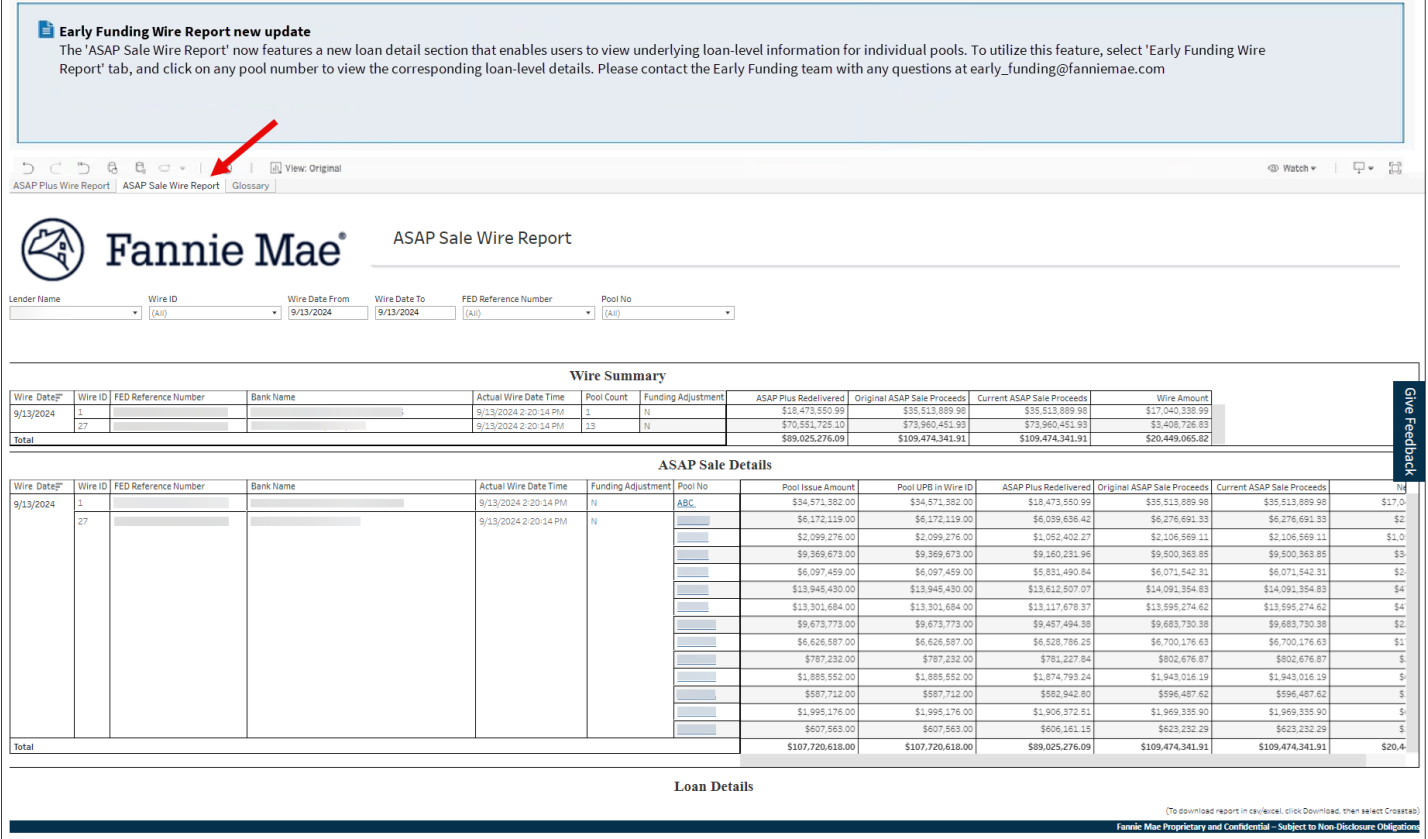

2. To download the report to Excel, click the **Drop-down** icon and **Crosstab** in upper right corner of screen.

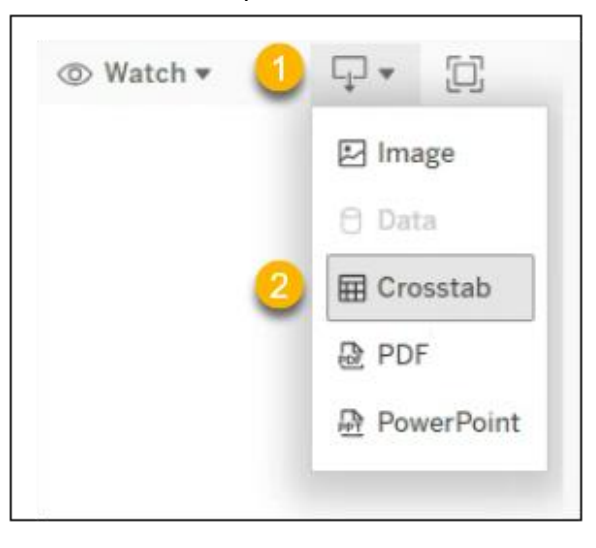

#### 3. From the pop-up box:

i. Select **all appropriate** sheets.

*Note: In this example only one sheet is displayed.*

#### *ii. Select Excel.*

*iii. Click Download.*

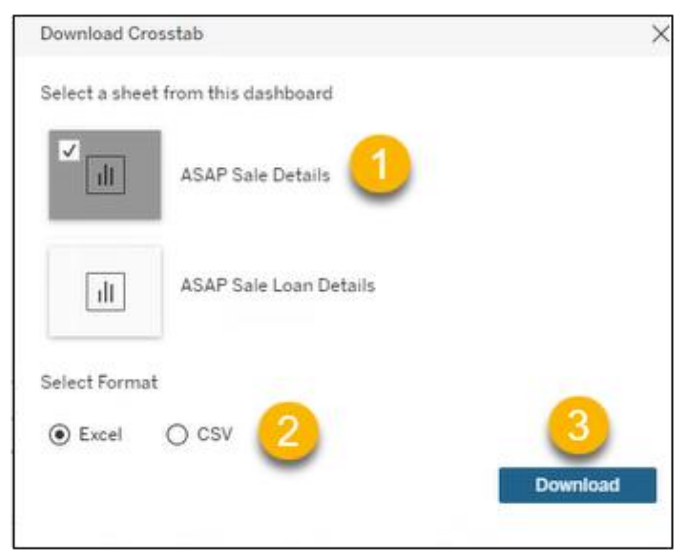

#### **Results:** Excel or CSV format displays.

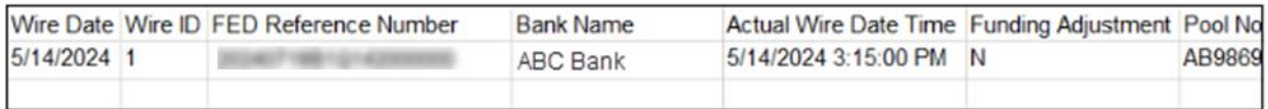

*Note: Use standard Excel or CSV functionality to sort and save file.*

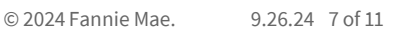

- 4. Click **Download Raw Data** and enter the specified information.
- 5. The Select Report Section has three options. Make your selection and click **Download**.

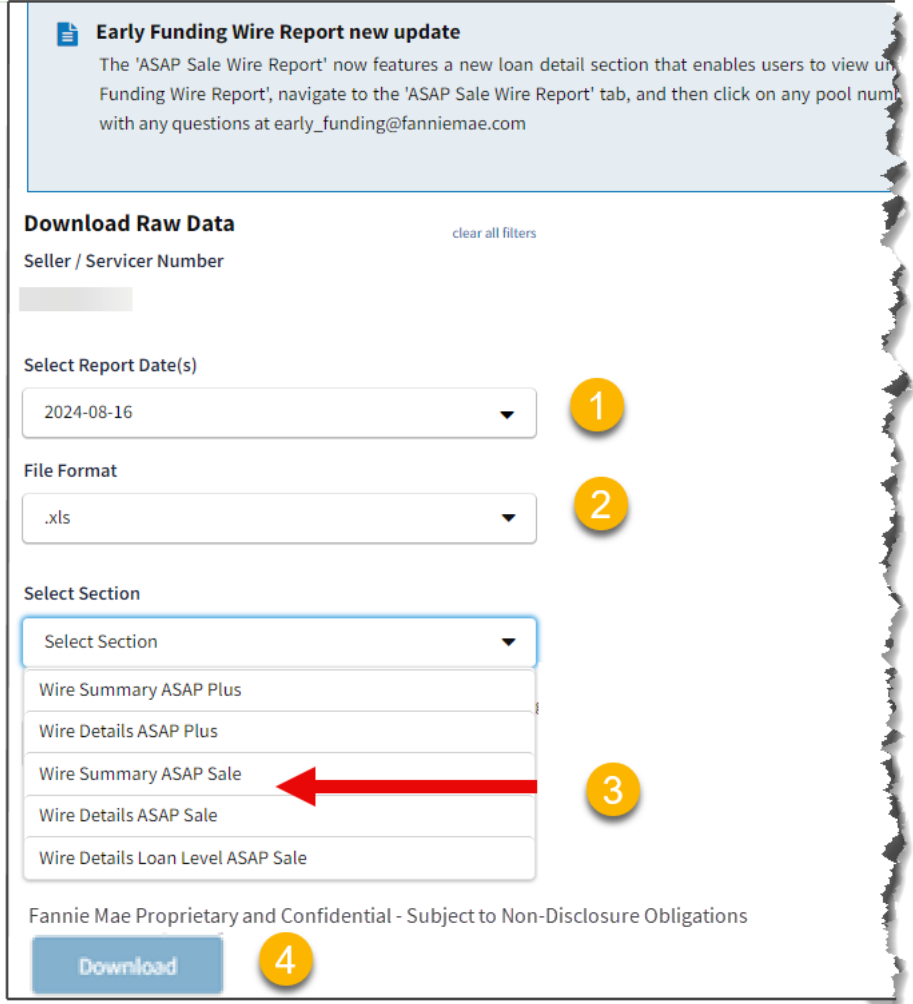

 $\mathbb{Z}$ 

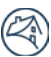

## <span id="page-8-0"></span>Downloading loan level details in Excel

Fannie Mae Connect™ users can select the 'Pool No' display on the ASAP Sales Details section on the ASAP Sale Wire Report which will expand the Loan details section displaying the loan(s) in the Pool.

Follow these steps to view the ASAP Sale Wire Report:

1. Click desired Pool No(s).

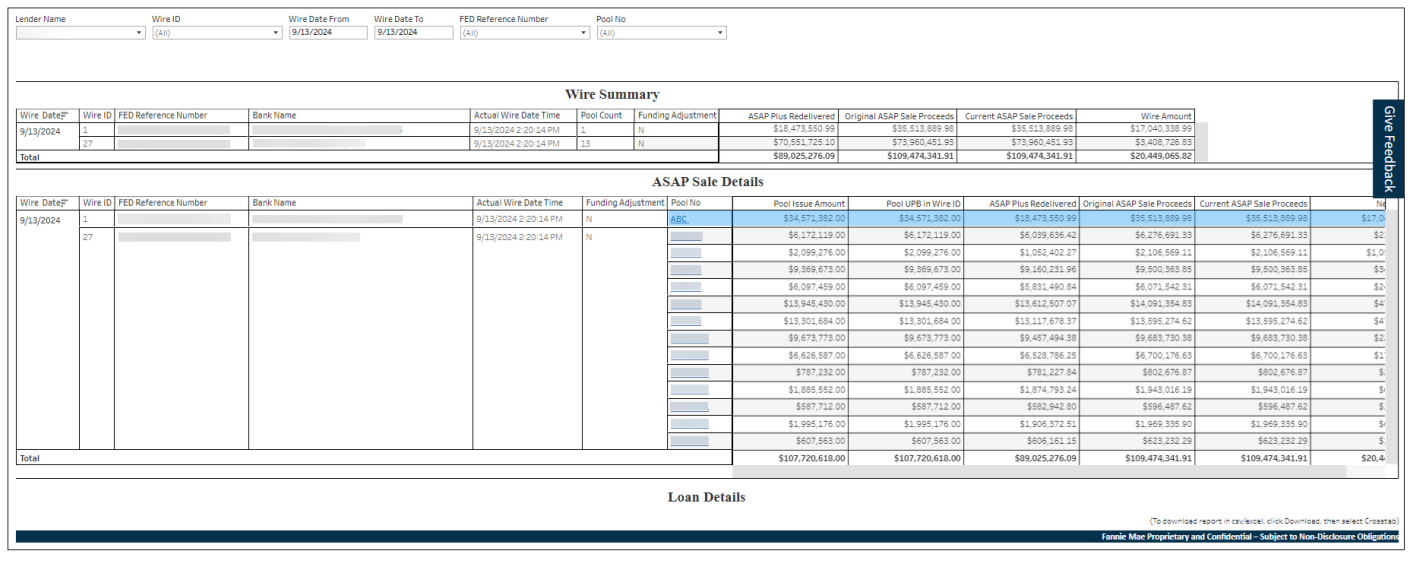

#### **Result:** The loan details section appears.

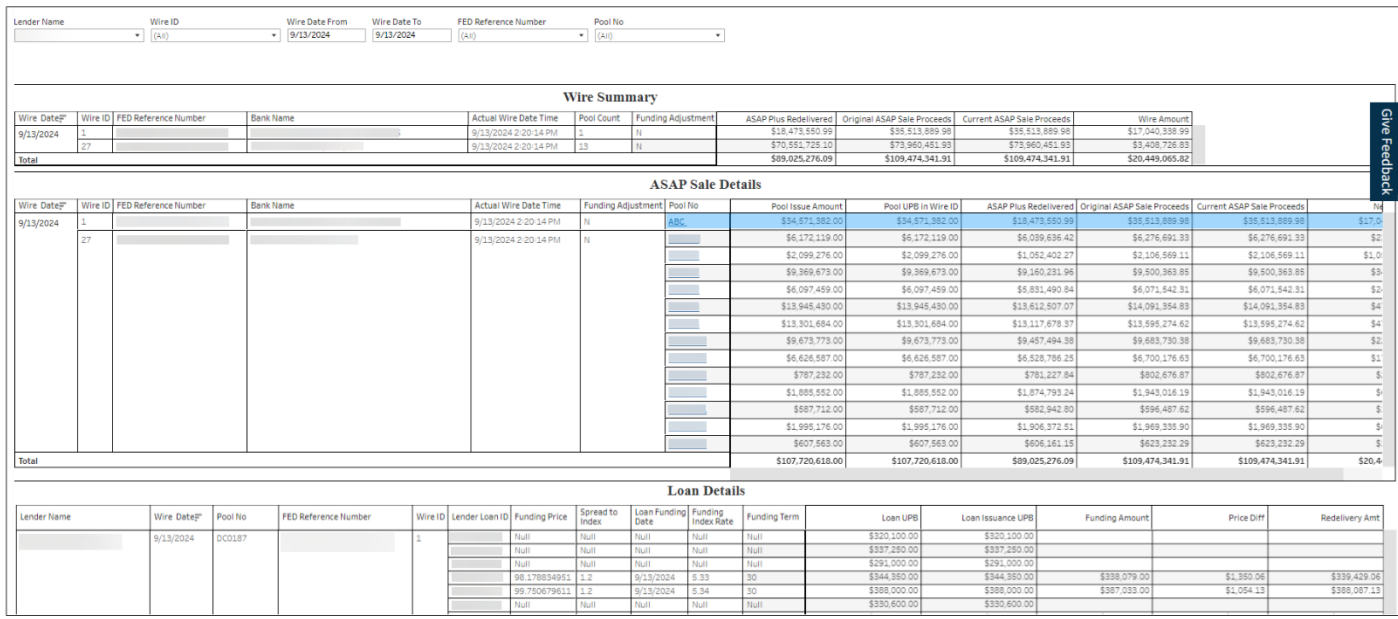

2. Click the **Drop-down** icon and **Crosstab** in upper right corner of screen.

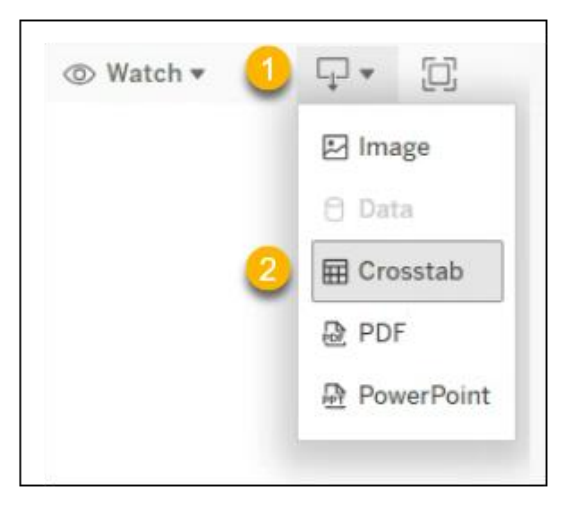

- 3. From the pop-up box:
	- i. Select **all appropriate** sheets.

*Note: In this example only one sheet is displayed.*

- *ii. Select Excel.*
- *iii. Click Download.*

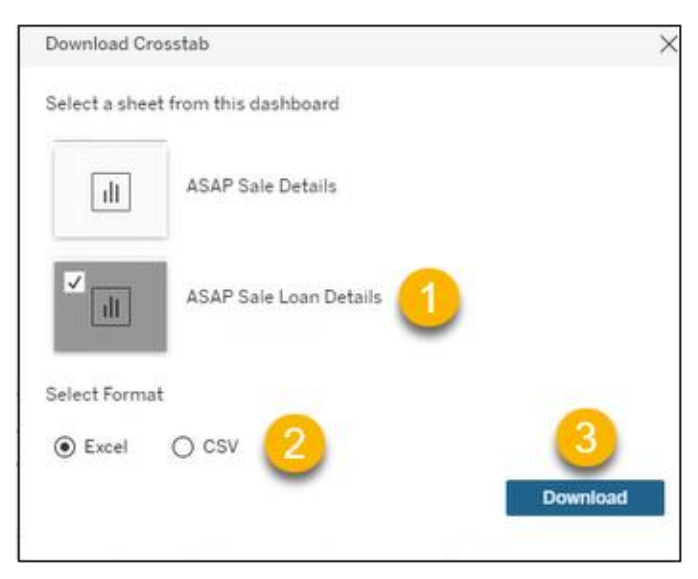

*Results:* Excel or CSV format displays.

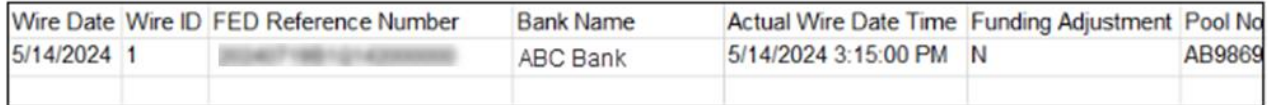

*Note: Use standard Excel or CSV functionality to sort and save file.*

- 5. Click **Download Raw Data** and enter the specified information.
- 6. The Select Report Section has three options. *Make your selection and click Download.*

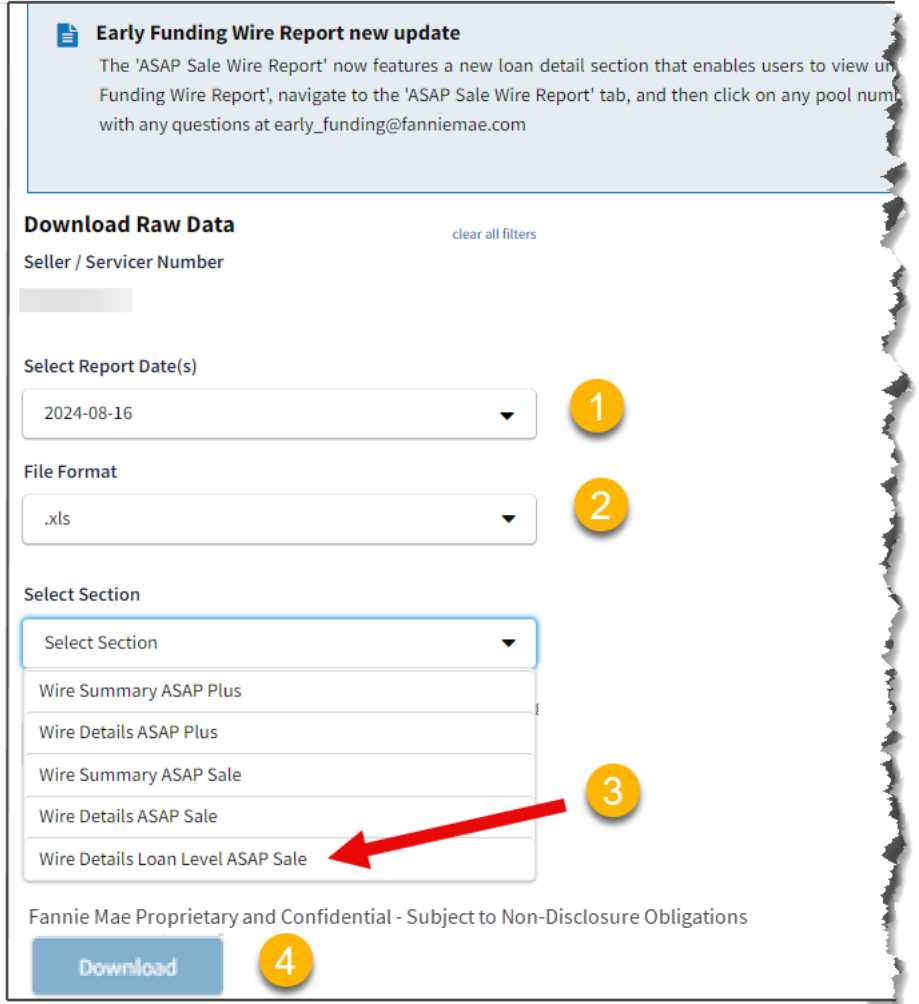

## <span id="page-10-0"></span>Sign Out

Follow the steps below to sign out.

- 1. Click **Dropdown arrow** by Username.
- 2. Click **Sign Out.**

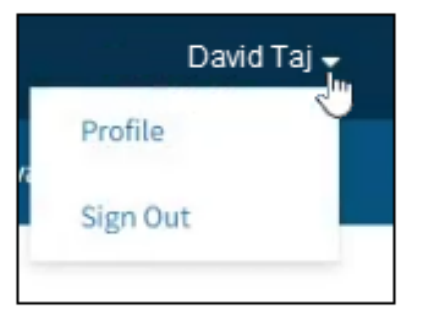